Στα πλαίσια διαρκούς εξέλιξης και αναβάθμισης των υπηρεσιών που παρέχονται από την Αθηναϊκή Ζυθοποιία, πραγματοποιήθηκε αλλαγή στον τρόπο αυθεντικοποίησης (login) των χρηστών στις υπηρεσίες **AZ Coupons** και **Draught Excellence**.

Λόγω των συγκεκριμένων αλλαγών ενδέχεται να μη μπορείτε να κάνετε login ή να βλέπετε τα παρακάτω ενημερωτικά μηνύματα μετά την είσοδο σας στις υπηρεσίες.

## ➢ **AZ Coupons**

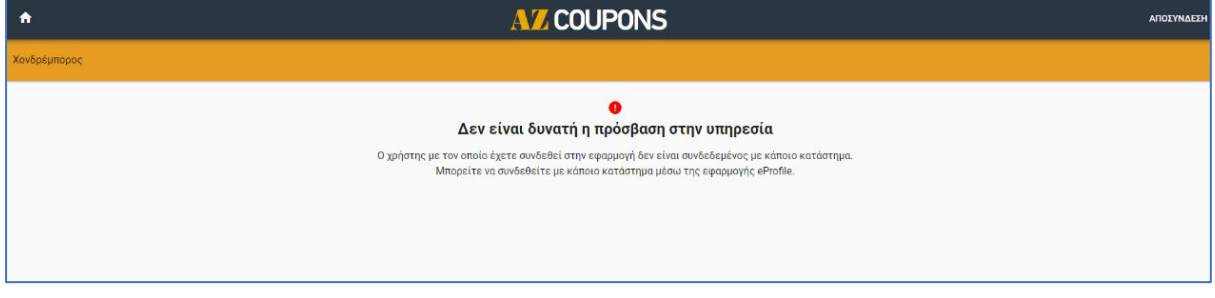

## ➢ **Draught Excellence**

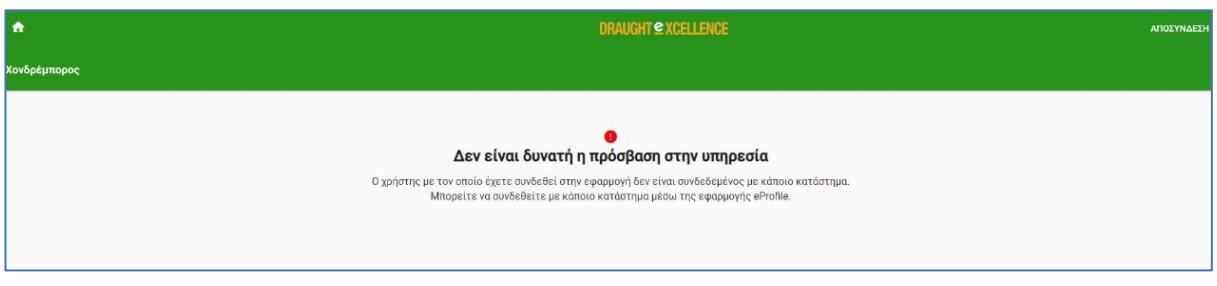

Τονίζουμε ότι σε καμία περίπτωση δεν έχουν χαθεί δεδομένα τα οποία έχουν να κάνουν με τα στοιχεία του λογαριασμού σας στις συγκεκριμένες υπηρεσίες.

Στην συγκεκριμένη περίπτωση θα χρειαστεί να κάνετε σύνδεση του λογαριασμού χρήστη που χρησιμοποιείτε για την είσοδο σας στην εφαρμογή με το κατάστημα σας. Η διαδικασία αυτή πραγματοποιείται με τη νέα υπηρεσία **ΑΖ eProfile** ακολουθώντας τα εξής βήματα.

1. Σύνδεση στην υπηρεσία eProfile. Ανοίγουμε από τον browser την διεύθυνση [My e-Beer](https://distributors.myebeer.gr/)  [\(myebeer.gr\)](https://distributors.myebeer.gr/) και επιλέγουμε την υπηρεσία «AZ eProfile»

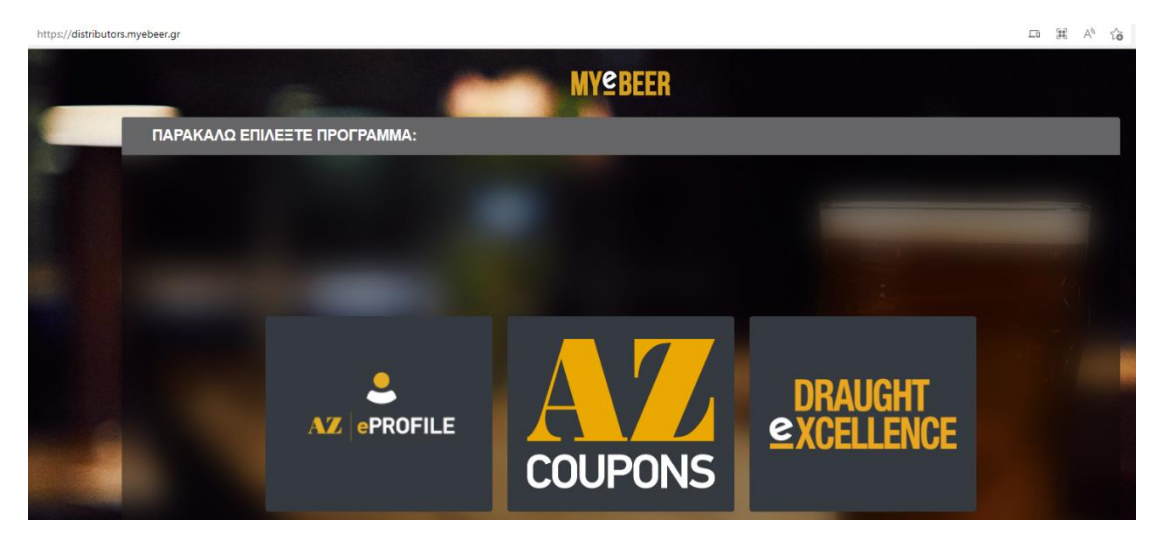

2. Κάνουμε login στην εφαρμογή «eProfile», καταχωρώντας τα στοιχεία του λογαριασμού μας (login\password) και πατώντας «Είσοδος»

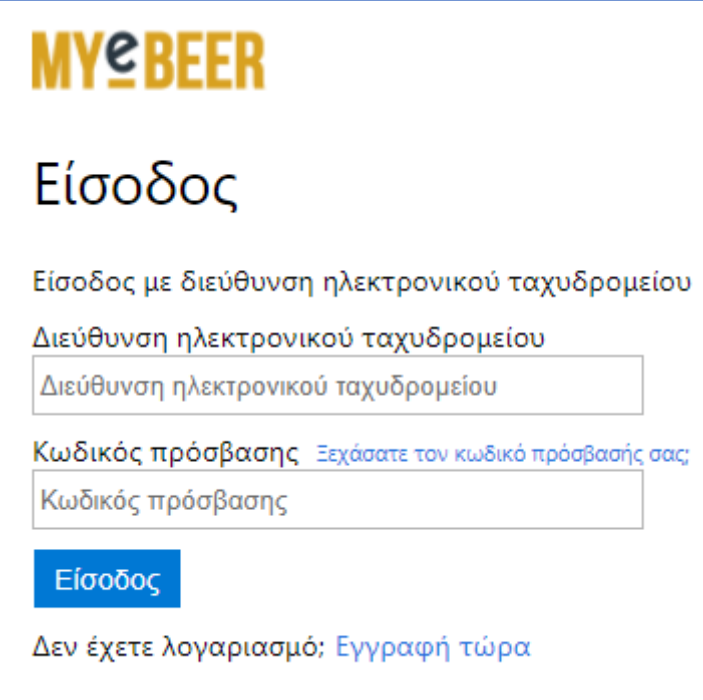

- 3. Κατά την πρώτη επιτυχή σύνδεσή σας στην εφαρμογή, θα πρέπει να εισάγετε τα παρακάτω προσωπικά σας στοιχεία:
	- Όνομα
	- Επώνυμο
	- Κινητό τηλέφωνο (Απαιτεί επιβεβαίωση)
	- Email (Απαιτεί επιβεβαίωση)

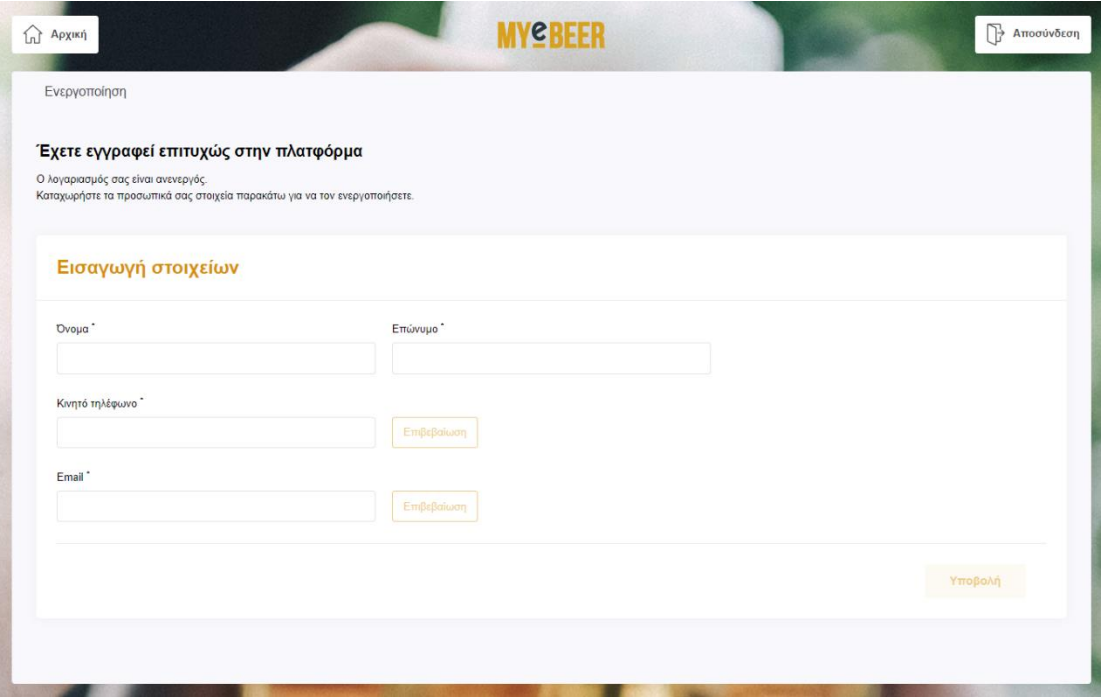

- a) Διαδικασία επιβεβαίωσης κινητού τηλεφώνου
	- ✓ Αφού καταχωρήσετε το κινητό σας τηλέφωνο, πατήστε το κουμπί «Επιβεβαίωση», το οποίο βρίσκεται δίπλα από το πεδίο εισαγωγής του κινητού τηλεφώνου.
	- ✓ Έπειτα ανατρέξτε στα SMS του κινητού που έχετε δηλώσει, βρείτε τον 6-ψήφιο κωδικό που σας εστάλη, εισάγετε τον στο κατάλληλο πεδίο και πατήστε το κουμπί «Έλεγχος». Αν ο κωδικός είναι σωστός το κινητό σας τηλέφωνο θα επιβεβαιωθεί.
	- ✓ Σε περίπτωση που ο κωδικός που εισάγετε είναι λάθος επιλέξτε «επανάληψη αποστολής κωδικού» και επαναλάβετε την διαδικασία.

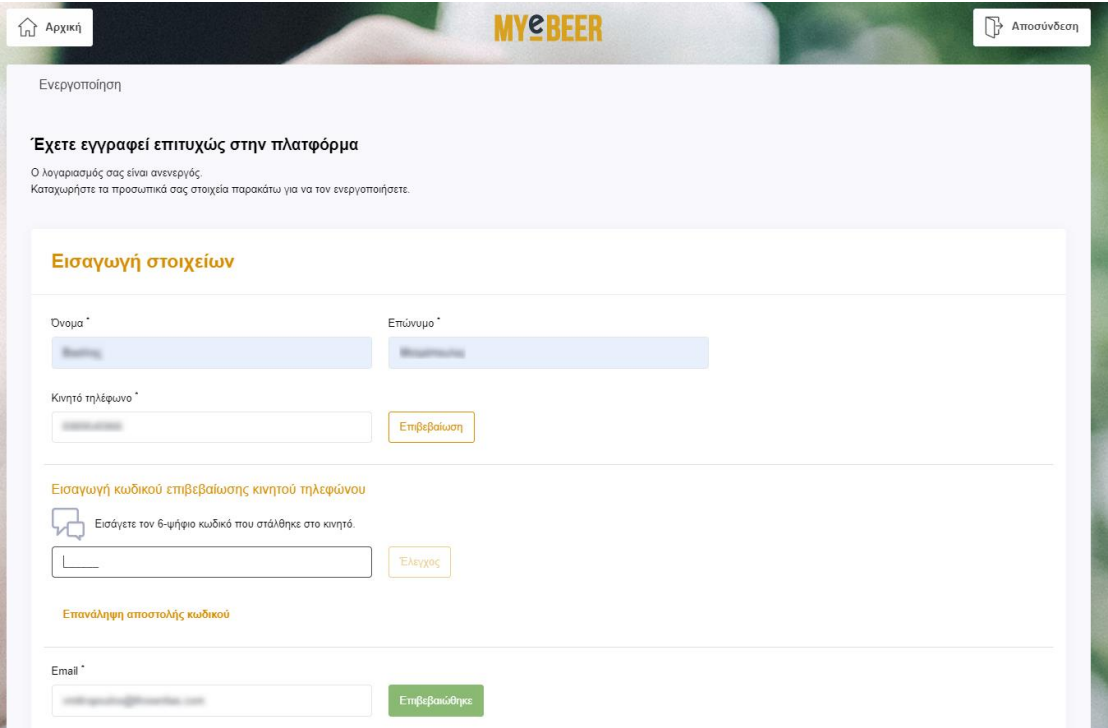

- b) Διαδικασία επιβεβαίωσης email
	- ✓ Αφού καταχωρήσετε το email σας, Πατήστε το κουμπί «Επιβεβαίωση», το οποίο βρίσκεται δίπλα από το πεδίο εισαγωγής του email.
	- ✓ Έπειτα ανατρέξτε στo inbox του email που έχετε δηλώσει, βρείτε τον 6-ψήφιο κωδικό που σας εστάλη, εισάγετε τον στο κατάλληλο πεδίο και πατήστε το κουμπί «Έλεγχος». Αν ο κωδικός είναι σωστός το email σας θα επιβεβαιωθεί.
	- ✓ Σε περίπτωση που ο κωδικός που εισάγετε είναι λάθος επιλέξτε «επανάληψη αποστολής κωδικού» και επαναλάβετε την διαδικασία.

Αφού ολοκληρώσετε επιτυχώς την διαδικασία καταχώρησης και επιβεβαίωσης των προσωπικών σας στοιχείων πατήστε το κουμπί «Υποβολή».

4. Με την υποβολή των στοιχείων ο λογαριασμός σας θα ενεργοποιηθεί και θα μεταφερθείτε στην παρακάτω κεντρική οθόνη. Για την διαδικασία σύνδεσης με την επιχείρηση σας ακολουθήστε τα παρακάτω βήματα. Σε περίπτωση που διαθέτετε περισσότερες επιχειρήσεις επαναλαμβάνετε την ίδια διαδικασία. **Προσθέτετε δικές σας επιχειρήσεις μόνο.**

a) Πατήσετε το κουμπί «Προσθήκη».

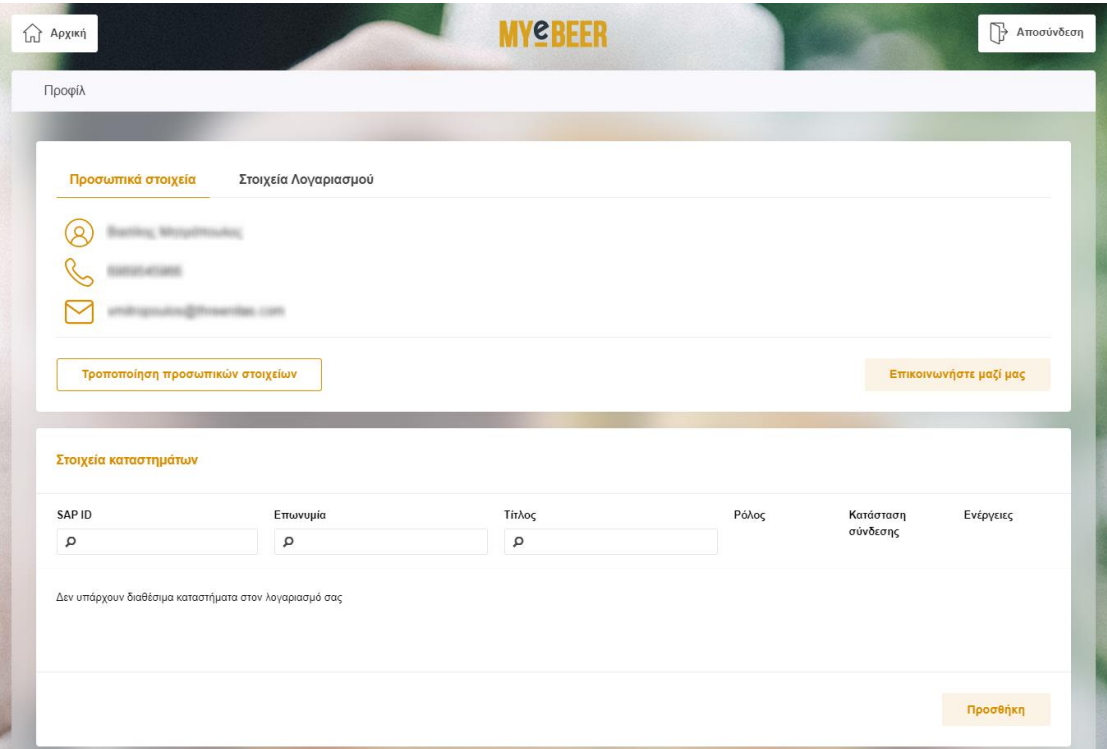

b) Συμπληρώστε το ΑΦΜ της δικιάς σας επιχείρησης και επιλέξτε «Προσθήκη».

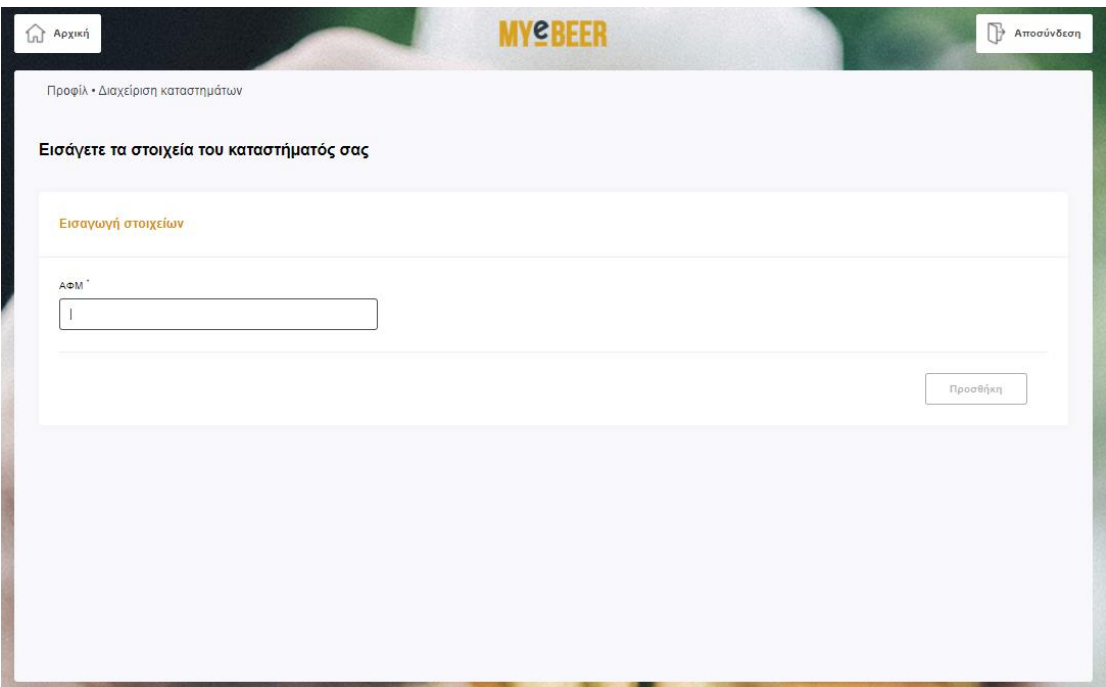

c) Στο αναδυόμενο παράθυρο που εμφανίζεται θα παρουσιαστούν προς επιβεβαίωση τα στοιχεία της επιχείρησης σας. Πατώντας πάνω στα στοιχεία της επιχείρησης σας,

αποστέλλεται αίτημα σύνδεσης στον εκπρόσωπο της Αθηναϊκής Ζυθοποιίας που σας εξυπηρετεί.

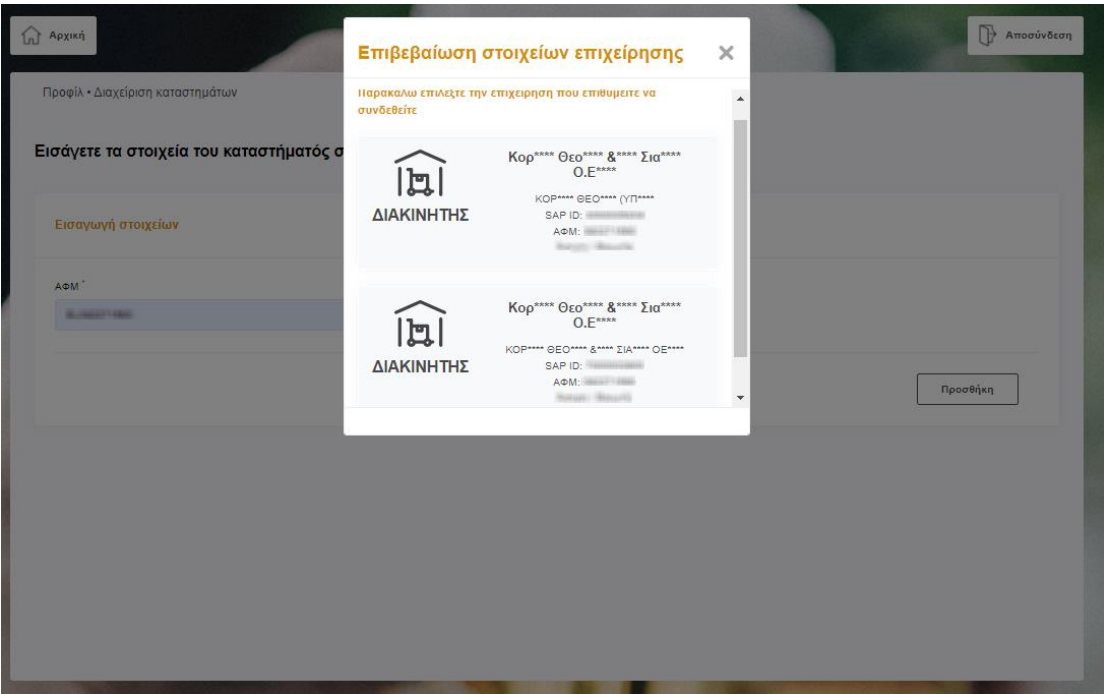

d) Με την ολοκλήρωση εμφανίζεται το παρακάτω ενημερωτικό μήνυμα

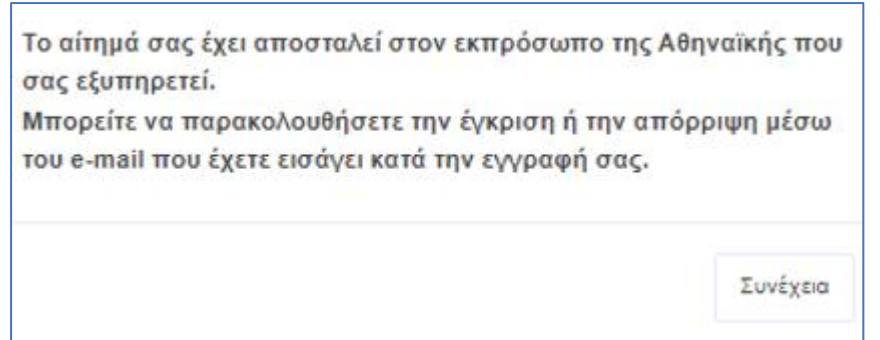

- 5. Ενημέρωση σχετικά με την κατάσταση υποβληθέντος αιτήματος. Στη οθόνη του προφίλ και συγκεκριμένα στην ενότητα «Στοιχεία καταστημάτων» ενημερώνεστε για την «κατάσταση σύνδεσης» με τα καταστήματα που έχετε αιτηθεί (εκκρεμεί, εγκρίθηκε, απορρίφθηκε).
	- ➢ Η διαδικασία έγκρισης από τον εκπρόσωπο της ΑΖ μπορεί να διαρκέσει κάποιο χρονικό διάστημα.
	- ➢ Μέχρι να γίνει η έγκριση θα εξακολουθείτε να μην έχετε πρόσβαση στις υπηρεσίες AZ Coupons και Draught Excellence.
	- ➢ **Όταν εγκριθεί το αίτημα από τον αρμόδιο πωλητή** θα ενημερωθείτε με σχετικό email στην διεύθυνση αλληλογραφίας που δηλώσατε στο βήμα (3). Επίσης, η «κατάσταση σύνδεσης» αλλάζει από εκκρεμεί σε εγκρίθηκε. **Πλέον, μπορείτε να κάνετε login στις υπηρεσίες AZ Coupons και Draught Excellence κανονικά.**

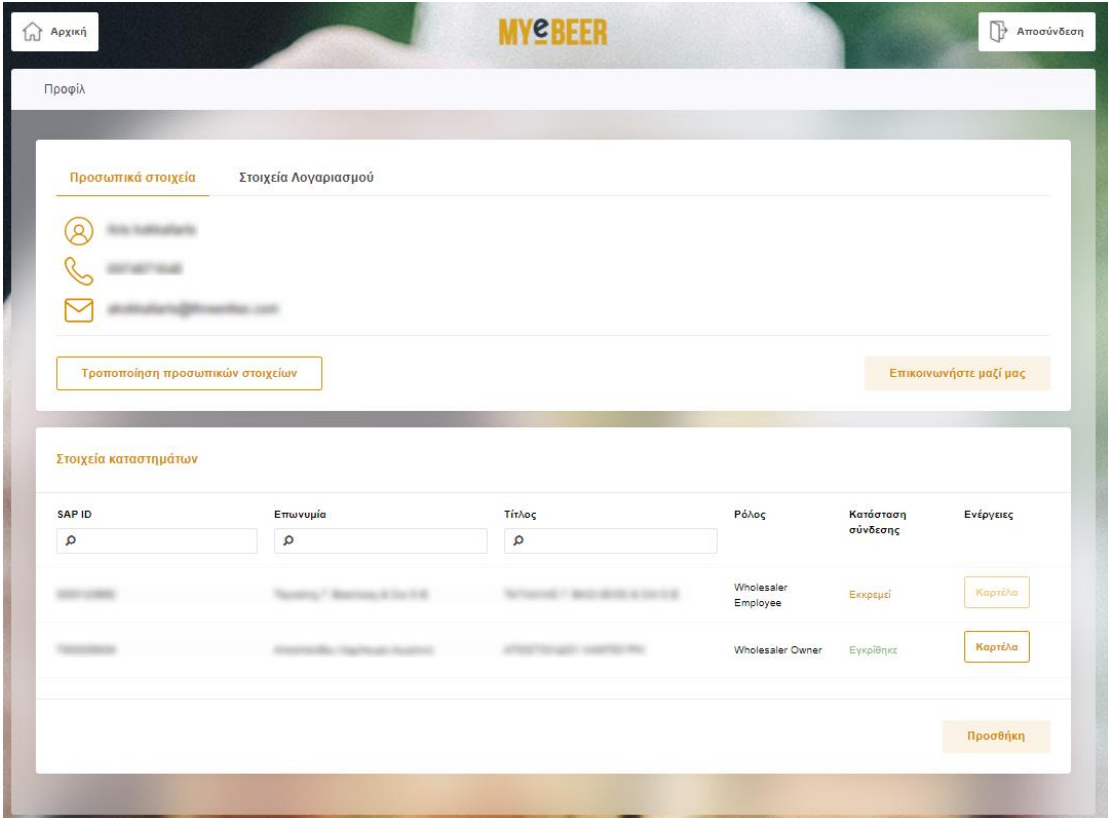

**Σημαντική Σημείωση:** Υπάρχει μικρό ενδεχόμενο μετά τις παραπάνω ενέργειες να αντιμετωπίζετε πρόβλημα κατά την είσοδο σας στις εφαρμογές **AZ Coupons** και **Draught Excellence**.

Σε αυτή την περίπτωση παρακαλούμε να ακολουθήσετε τα ακόλουθα βήματα προκειμένου να καθαρίστε την προσωρινή μνήμη (cache) του browser.

## **Internet Explorer Edge**

1. Ανοίγουμε το κεντρικό μενού του ΙΕ επιλέγοντας το κουμπί «…» πάνω δεξιά στην οθόνη και στην συνέχεια επιλέγουμε «Settings»

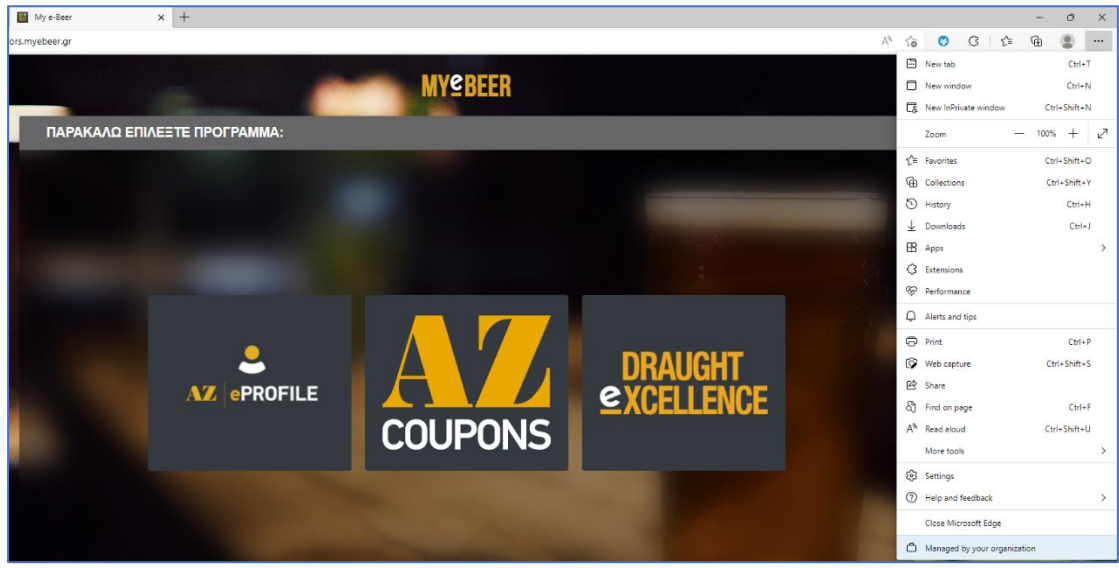

2. Από το μενου «Settings» που εμφανίζεται αριστερά επιλέγουμε «Privacy, search, and services». Στην δεξιά οθόνη, στην ενότητα «Clear browsing data» πατάμε το κουμπί «Choose what to clear»

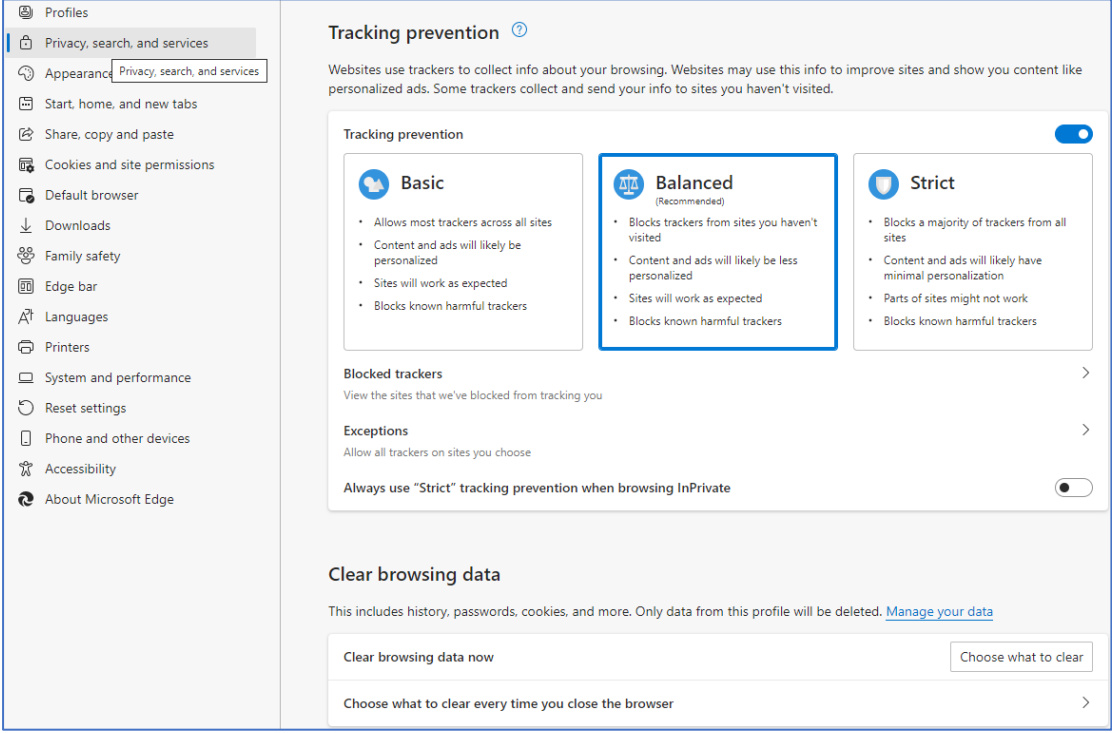

3. Επιλέγουμε το check box για την επιλογή «Cached images and files» και πατάμε το κουμπί «Clear Now».

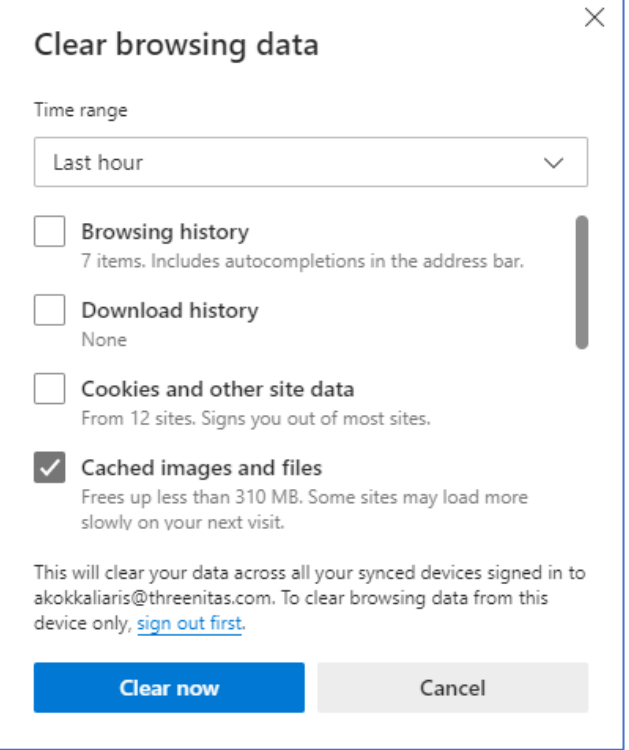

4. Είσοδος στις εφαρμογές **AZ Coupons** και **Draught Excellence** μέσα από το κεντρικό portal [My e-Beer \(myebeer.gr\).](https://distributors.myebeer.gr/)

## **Google Chrome**

1. Ανοίγουμε το κεντρικό μενού του ΙΕ επιλέγοντας το κουμπί «…» πάνω δεξιά στην οθόνη και στην συνέχεια επιλέγουμε «More Tools» και «Clear browsing data».

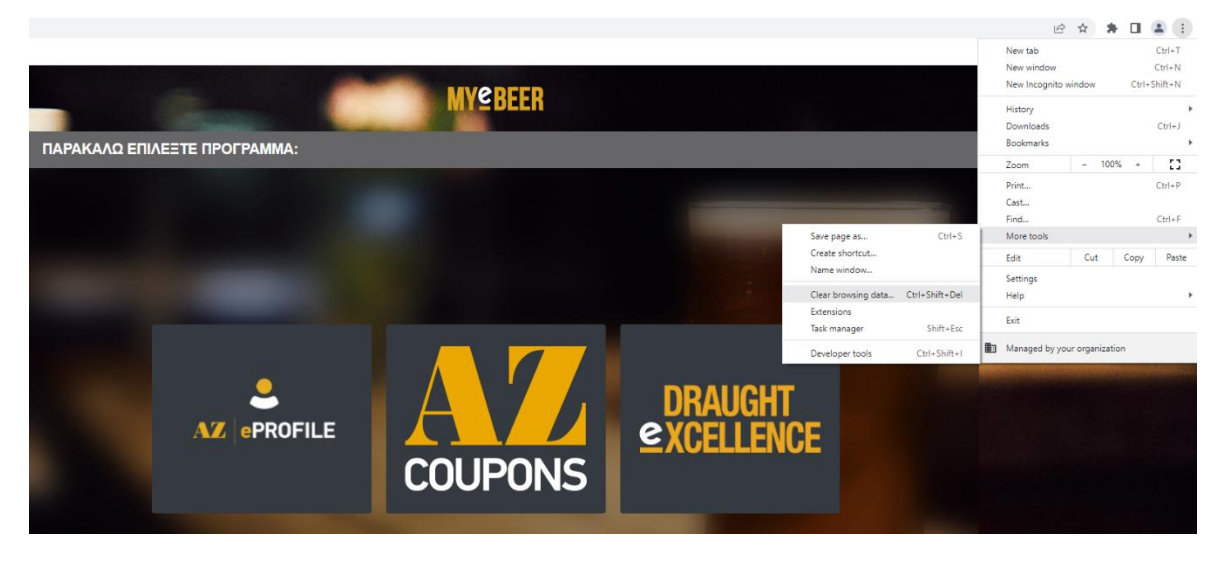

2. Επιλέγουμε το check box για την επιλογή «Cached images and files» και πατάμε το κουμπί «Clear Now».

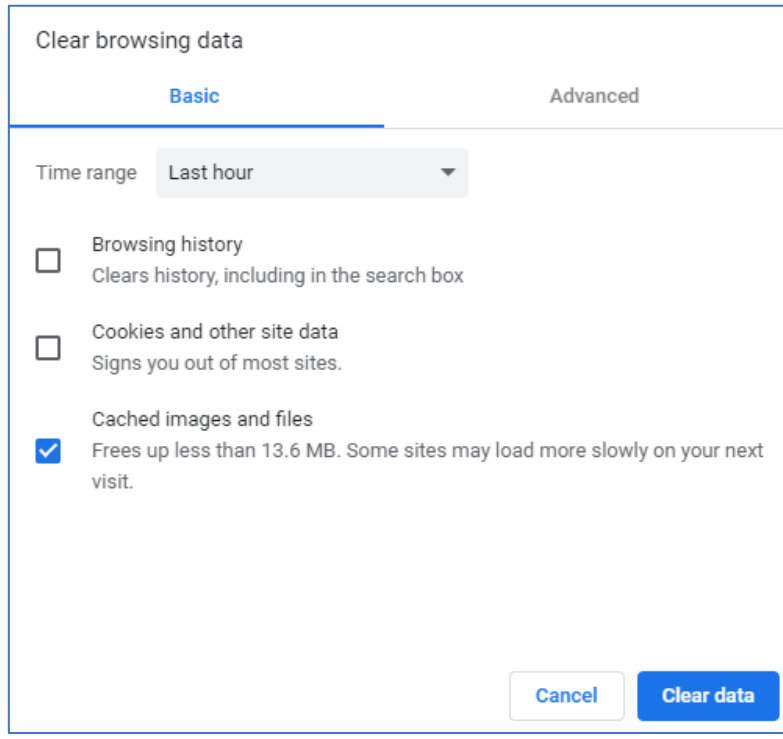

3. Είσοδος στις εφαρμογές **AZ Coupons** και **Draught Excellence** μέσα από το κεντρικό portal [My e-Beer \(myebeer.gr\).](https://distributors.myebeer.gr/)